# **ERCS GUIDE FOR FBAR CASES**

Since FBAR cases involve Title 31 issues (as opposed to Title 26 - Income Taxes), Detroit/ECC is responsible for maintaining the main FBAR database. They track every FBAR case being worked and are responsible for FBAR penalty assessments, collections and closed FBAR penalty case files.

We have our own system for controlling and monitoring FBAR cases – including time charged and statute dates: Examination Returns Control System  $(ERCS)^1$ .

The purpose of this guide is to assist examiners and group secretaries with establishing ERCS controls in the group, closing FBAR cases off ERCS and (if necessary) reestablishing ERCS controls.

# **EXAMINER DUTIES**

Before asking interview questions or requesting documents that are only relevant to the FBAR examination, the examiner must first obtain a Related Statute Memorandum (RSM) signed by the Territory Manager. Once this approval is secured, the examiner should prepare Form 5345-D to establish the case on ERCS.

**Note**: If you establish an FBAR case on both spouses, you must secure a separate RSM for each spouse and establish separate FBAR cases on ERCS.

Enter the following information on Form 5345-D:

- Check the "**Control Non-AIMS DET Item**" box
- Enter Taxpayer's name and address (one name only)
- Enter PBC, SBC, EGC and ERCS examiner information
- Enter Taxpayer's TIN
- Enter MFT: **C6**
- Enter Form Type: **FBAR**

In the middle section of the form, input the following:

- Tax Period: All of the FBAR years being established for the listed taxpayer
- Activity Code: **545**
- Source Code: **99**
- Status Code: **10**
- Statute Date: Six years from June  $30<sup>th</sup>$  of the year following the pickup year
- Tracking Code: Same code as the Primary/Key Case
- Project Code: Same code as the Primary/Key Case
- Related Return: **Y**

<u>.</u>

<sup>1</sup> FBAR Cases are **not** on AIMS.

- On the lower left side of the form, place an **N** in the TEFRA, Original return, Labels, Joint Committee, Foreign Control, and LMSB/CIC boxes. Leave the "Control PBC" box blank.
- In the Related Return Information section, enter the Primary/Key Case information.
- In the Reason for Request area, enter: **To Control an FBAR Examination**.
- Sign and date the form and submit to your group manager following local procedures.

Here is an example (The highlighted areas need to be completed):

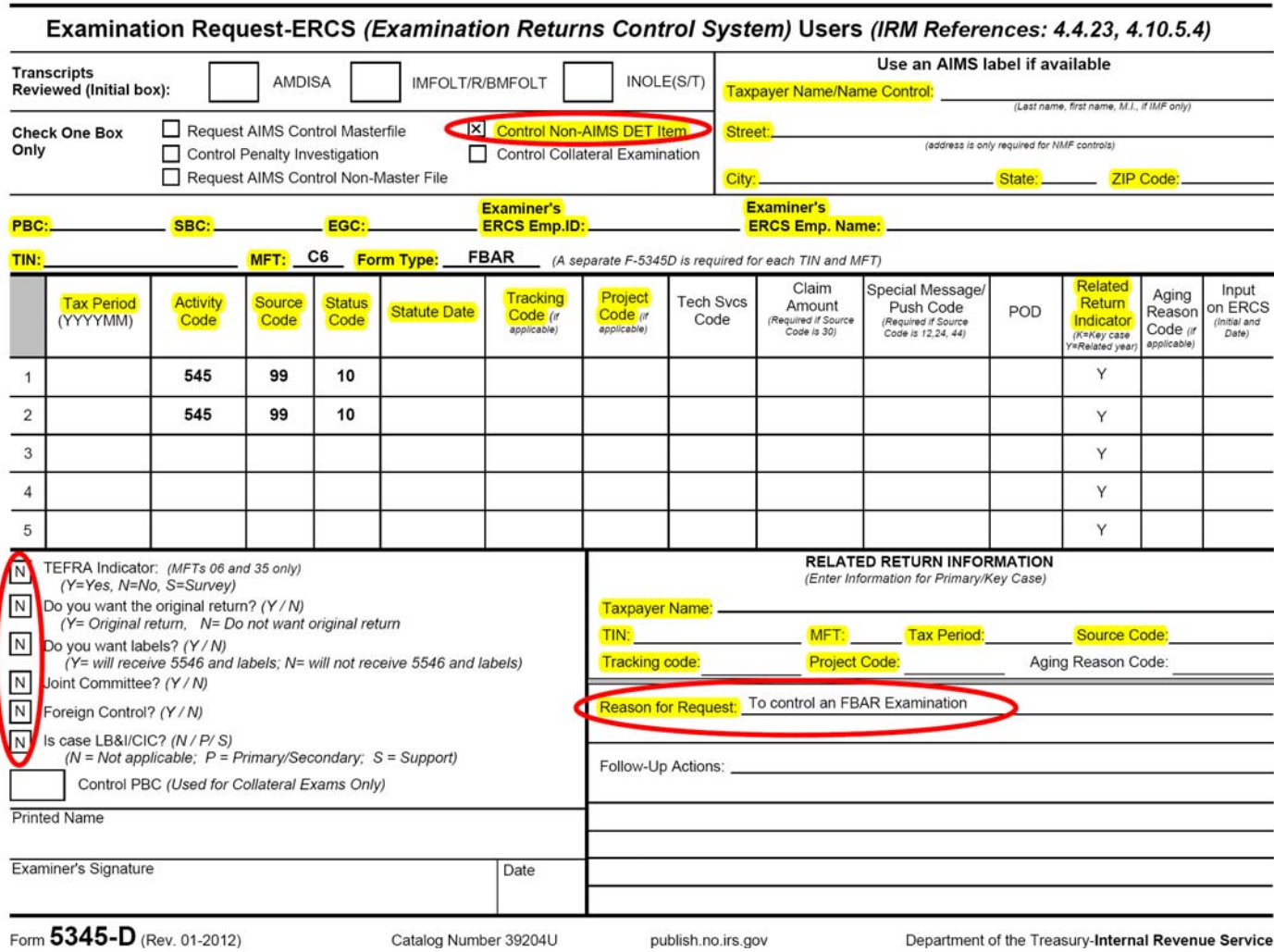

Managerial approval is not necessary within ERCS when creating, closing and reestablishing FBAR ERCS records.

## **Establishing ERCS Controls in the Group**

- 1. From the ERCS main menu, select 1 Request Tax Return.
- 2. Select 3 **Control Non-AIMS DET**

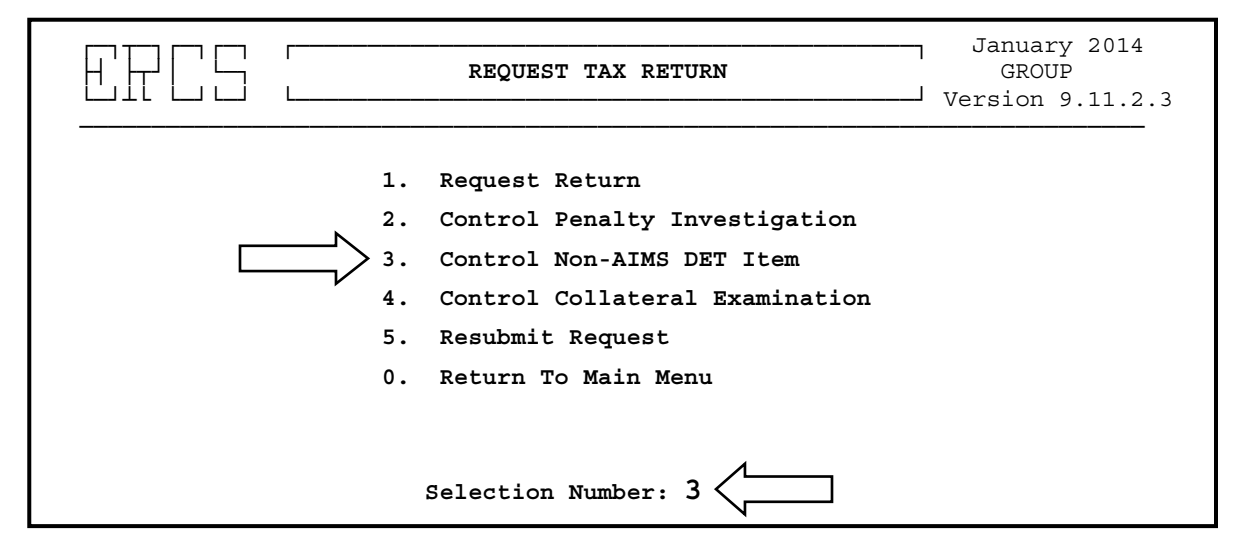

- 3. Enter **PBC/SBC/EGC** and **Employee ID** before continuing.
- 4. Enter **Taxpayer TIN**, then the first **Tax Period** being picked up.
- 5. Enter **Activity Code 545**. Once entered, the MFT will automatically be set to "**C6**" and the **Source Code** will be set to "**99**."
- 6. Enter **Status Code 10**, hit Enter and a date will appear below the status code without a label.
- 7. Input the appropriate statute date per Form 5345-D. > NOTE: The default statute date is **NOT** correct. The normal FBAR statute is  $six$  years from June  $30<sup>th</sup>$  of the year following the pickup year (e.g. for 200812, enter 06302015)
	- . > NOTE: If the examiner did not provide a statute date on Form 5345-D, then Secure the correct statute date from the examiner.

See illustration below:

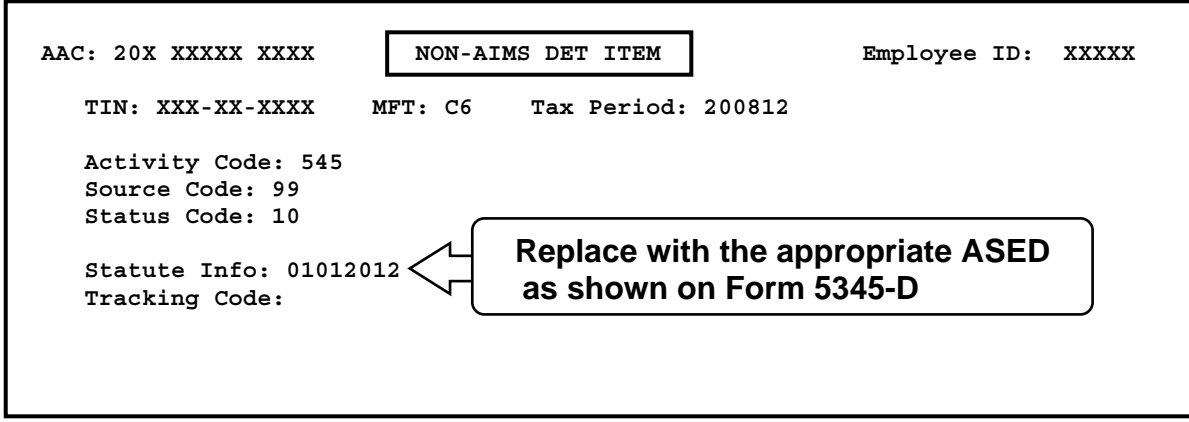

- 8. After correcting the ASED and hitting Enter, input the **Tracking Code**, hit Enter, then hit **Y** to accept the information. It will not ask for a project code at this time. **Note:** The Project Code may be entered under *Correct Multiple Tax Returns* under *Correct or Display Records* after the penalty case has been established. (See Step # 13)
- 9. ERCS will now give you the option to enter additional years. **Note:** When entering additional years, **ensure you are correcting the ASED for each pickup**.
- 10. Once done entering additional years, it will ask for information on the related case. Enter the **Key TIN**, **Key MFT** and **Key TP (Tax Period)**. (see Arrow # 10 below)
- 11. Once key case info is entered, input the name and address for the taxpayer being established. (see Arrow # 11 below)

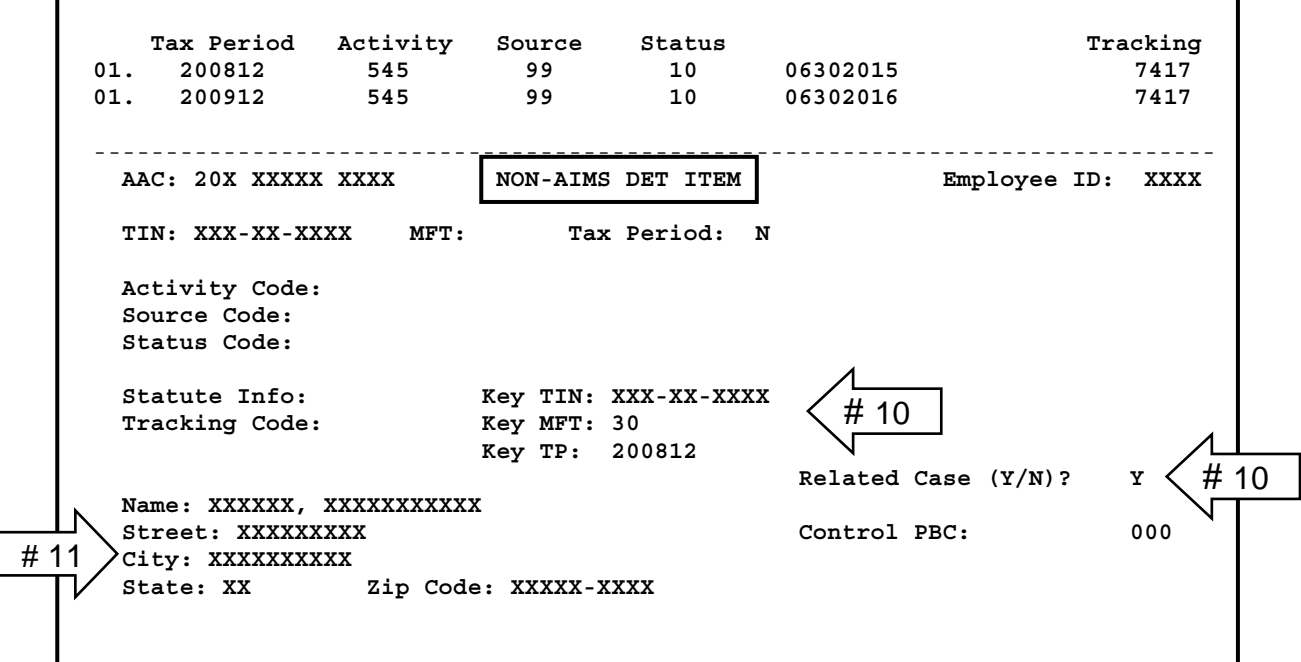

- 12. Establishing the records are now complete as managerial approval is not required on ERCS. From now on the examiner will track FBAR case time to the appropriate taxpayers and years.
- 13. Once ERCS is established, you will need to input the project code from the correct multiple tax returns screen as follows:
	- a. From the ERCS Main Menu, select option 2 *Correct or Display Records*
	- b. Select option # 2 *Correct Multiple Tax Returns*.
	- c. Select Item # 13 and enter the project code followed by Enter.
	- d. Update the project code for each year established.
	- e. Once all years are updated, input 99 to save the updates.

### **Closing ERCS Controls (FBAR Modules "C6")**

- 1. From the ERCS main menu, select 6 *Transfer, Close, Establish Control*.
- 2. Select 1 *Transfer/Close*
- 3. Enter the TIN.
- 4. Select the appropriate modules to be closed.
- 5. Update the **Status** to "**21**" and hit Enter. It will automatically update the status to "**90**" Closed.
- 6. You will not be able to update the **Disposal Code**, it shall remain "**00"**.
- 7. Once you select Yes, the record is closed. Managerial approval is not required in ERCS.
- 8. Route the case as follows:
	- If Unagreed, Appeals is requested **and** there are over 180 days on the statute, then send the case to Tech Services.
	- All other cases (Agreed or Unagreed with less than 180 days on the statute) are sent directly to Detroit as follows:

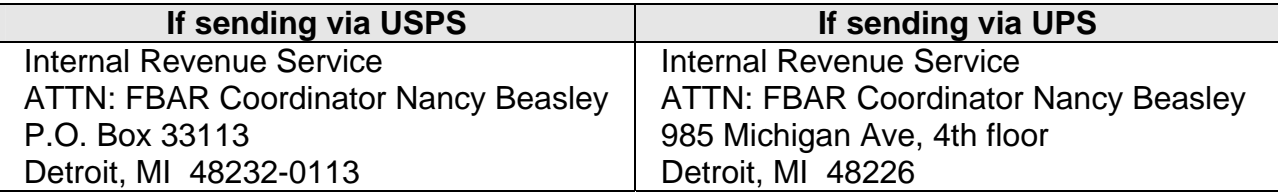

#### **Re-Establishing ERCS Controls in the Group**

There may be situations where the group must re-establish controls on ERCS for corrective action. Example: the need to secure an extension to the ASED.

- Follow Steps 1 through 5 in *Establishing ERCS Controls in the Group*.
- After entering the Activity Code "545", the MFT will automatically be set to "C6". A statement will appear at the bottom of the screen "This return is on file as a closed no return case. Do you wish to initiate a second examination?" Enter "Y" for yes to re-establish the ERCS in your group. (see below)

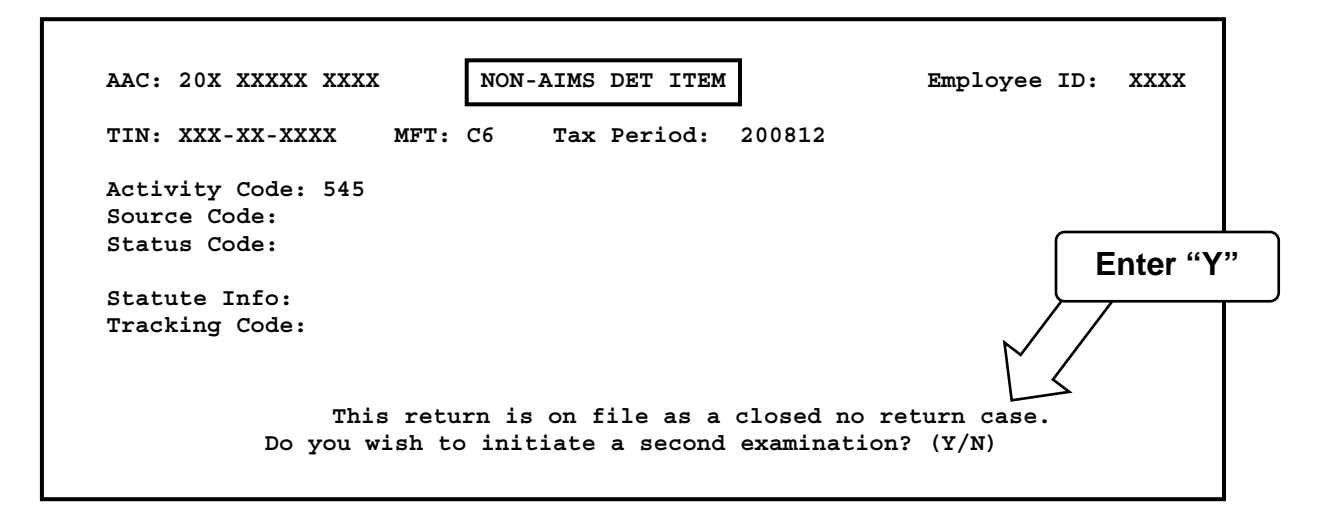

- After answering for yes to initiating a second examination, the **Source Code** will automatically be set to "99".
- Enter the appropriate **Status**. If time was previously charged, consider entering **Status** "**12**."
- Continue with the steps 7 through 11.
- Follow Step #13 if there is a need to update the Project Code.
- Once you are ready to close the "C6" ERCS controls again, follow the *Closing ERCS Controls* steps.